## Classrooms Tab

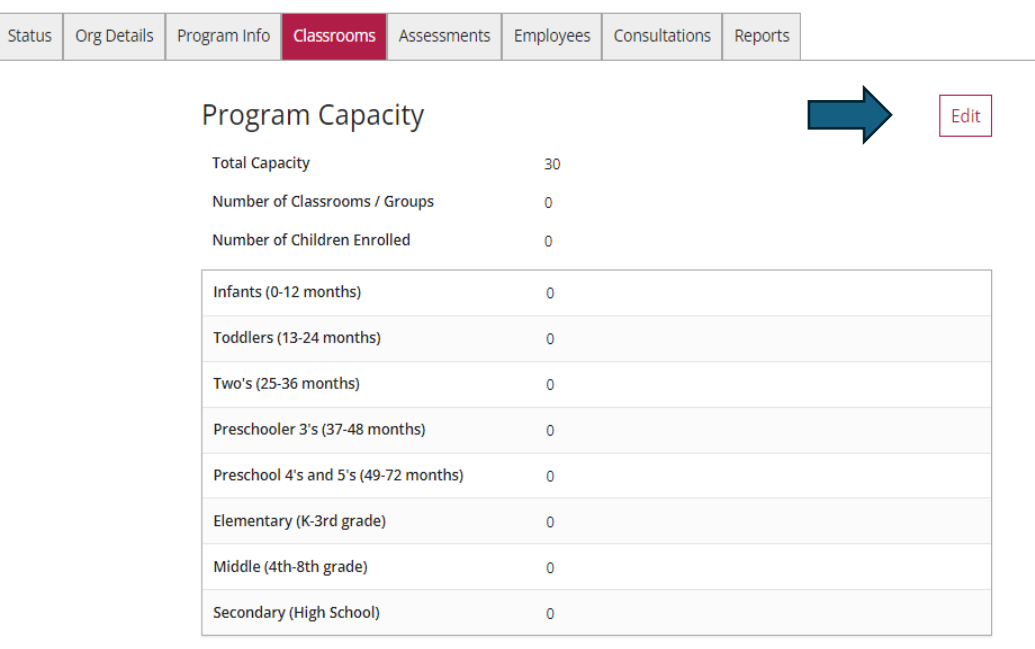

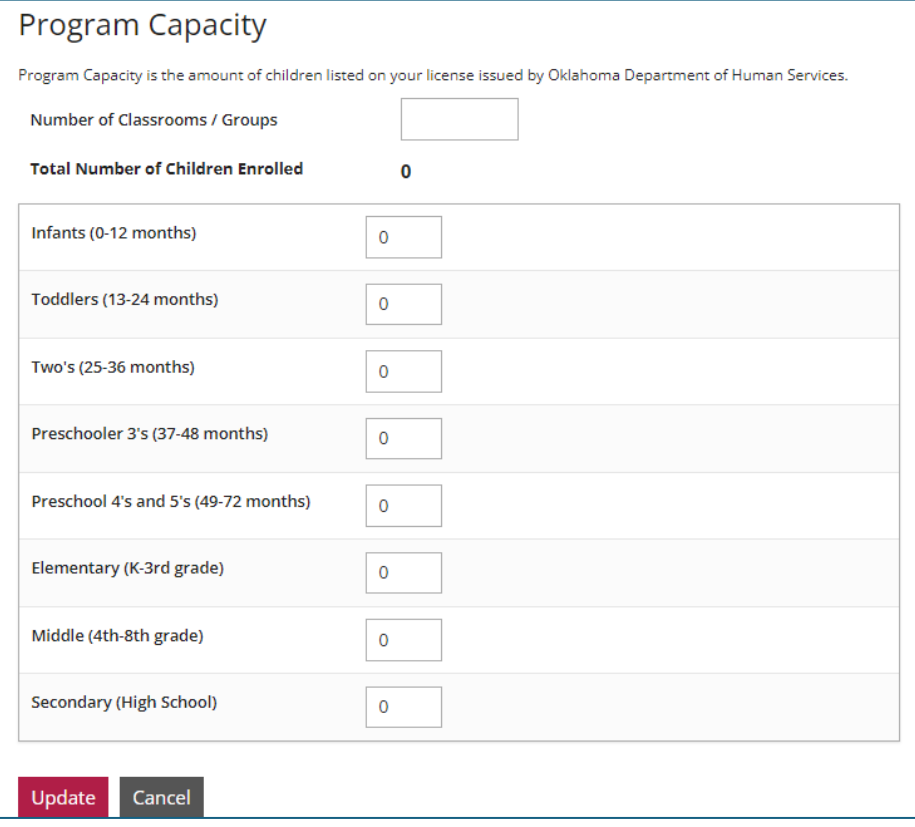

Note: you may have already completed this when you registered your organization. When you click the "Edit" button, you will enter the number of children you currently have enrolled for each age group. As you enter the number of children, the system will sum your "Total Number of Children Enrolled." The total should not exceed the program capacity listed on your license. When complete, click on the "Update" button.

## Director of Record

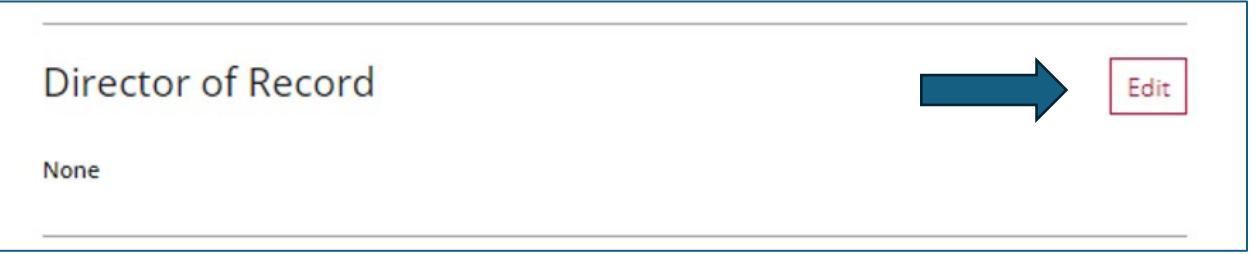

Click on the "Edit" button, then on the "Add Director" button. When you click on this button, the personnel that have added this facility to their employment will show on a list.

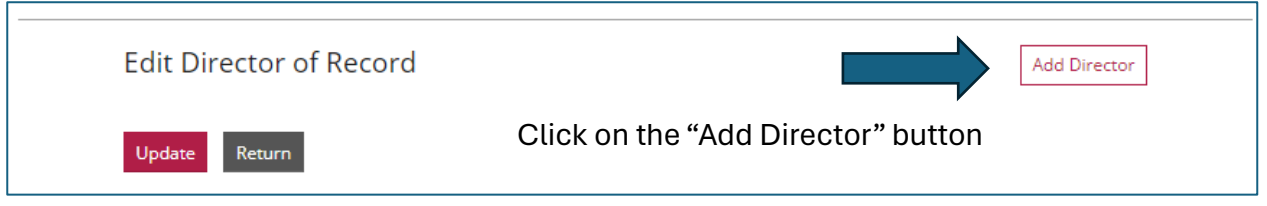

Locate the "Center Director," and click on the "Select" button by their name.

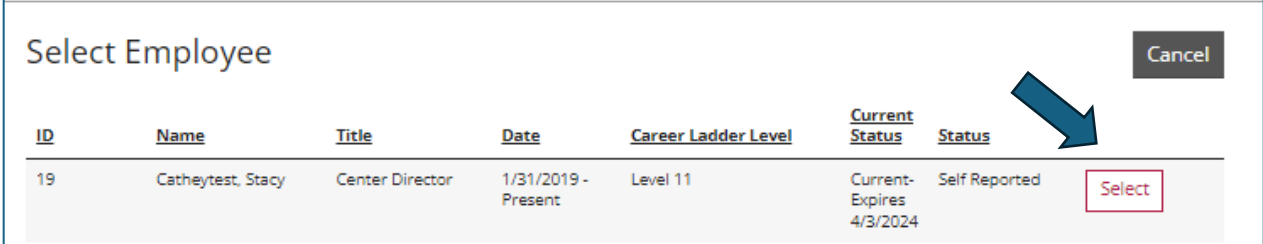

A new window will open. Answer the questions, and then click on "Confirm."

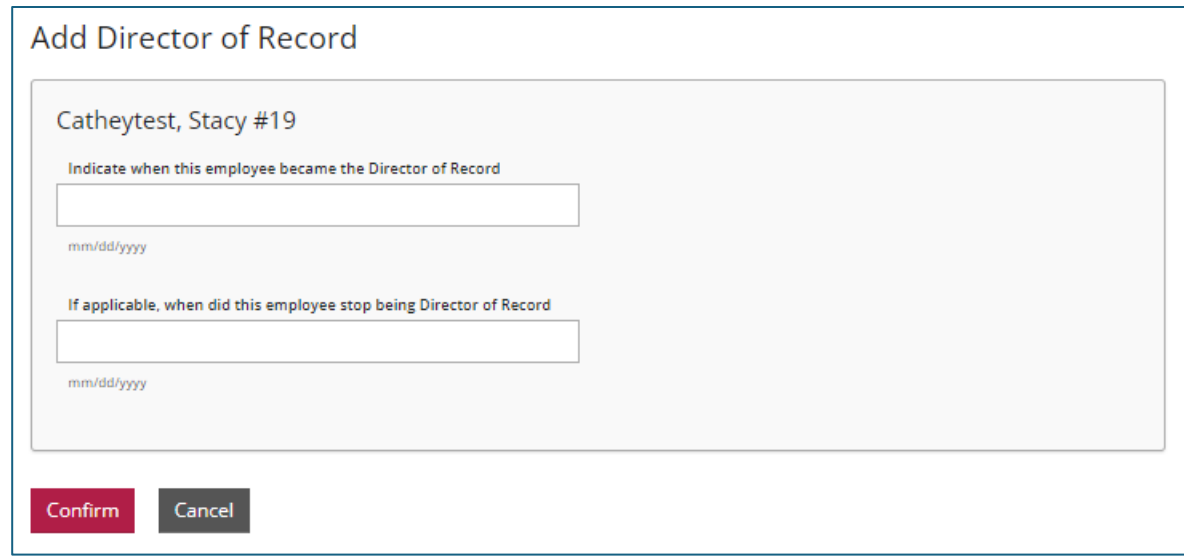

## Classrooms

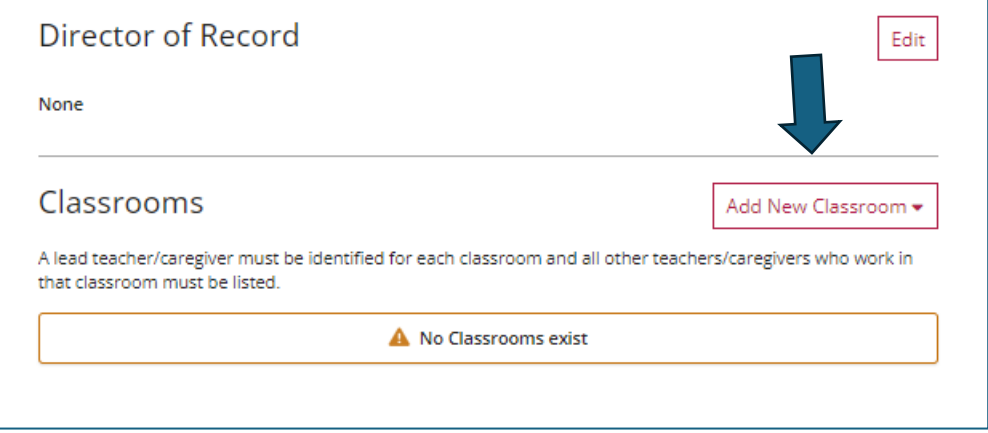

When you click on the "Add New Classroom" button, you have the option to create a "Classroom" or a "School-Age Group." Select the option you want.

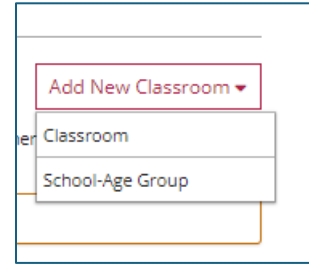

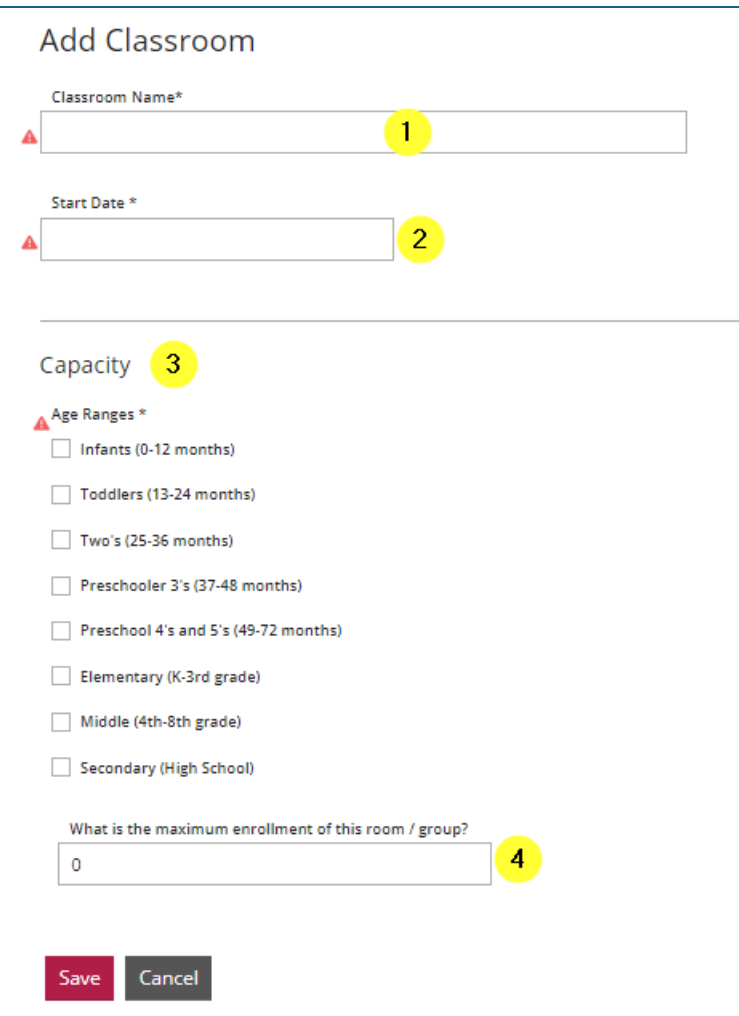

- 1. Enter the classroom name.
- 2. Enter the start date of the classroom.
- 3. Check the box that relates to the age group(s) in this room.
- 4. Enter the maximum enrollment for this room.

Click the "Save" button.

## Lead Teacher / Primary Family Provider

When you click the "Save" button, you will have the option to add a Lead Teacher or Primary Family Provider and Teacher to the classroom you just created.

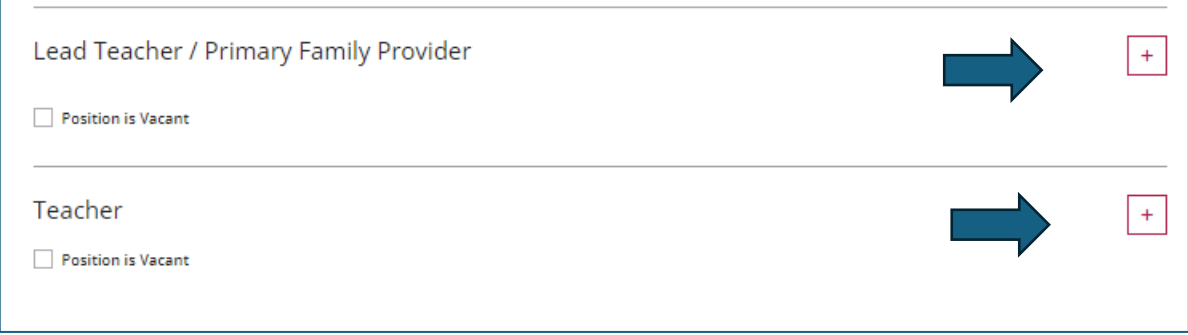

To add a Lead Teacher or Primary Family Provider, click on the "+" button to add applicable staff. Only those who have listed your facility as their place of employment will show up for selection.

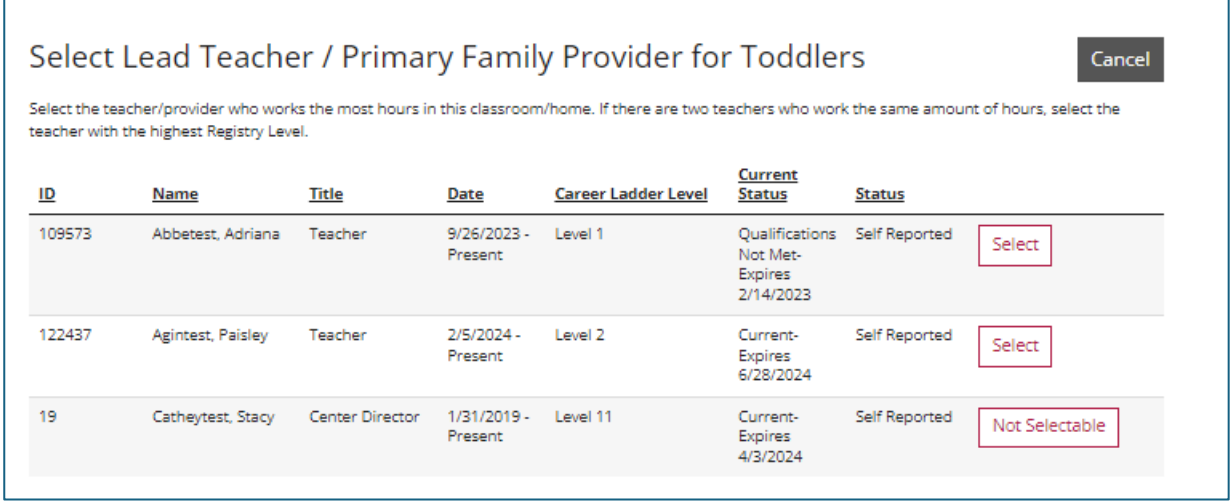

Select the applicable position by clicking on the "Select" button by their name. A new window will open. Complete the questions, and then click on the "Next" button.

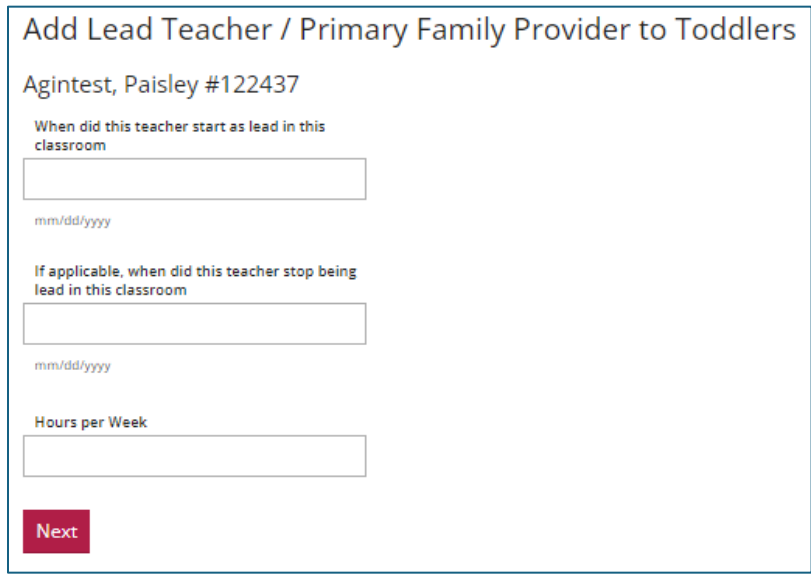